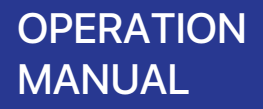

### Wi-Fi CONTROL

# **Connecting Portable AC with Smartphones**

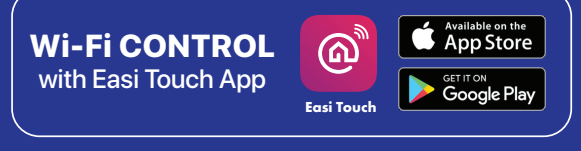

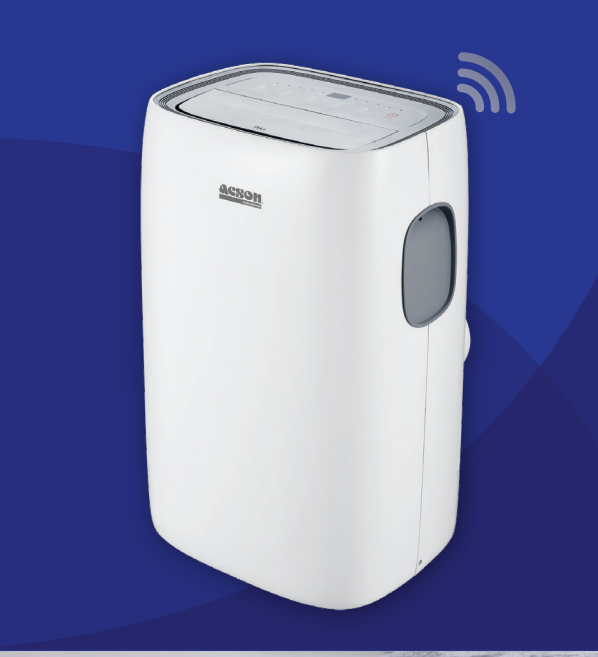

IOM-A5PADW-2101

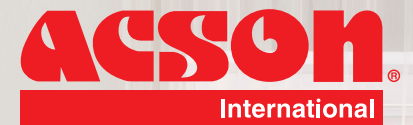

8901 A V

 $rac{a_{CNO}}{a_{CNO}}$ 

AAP30C  $\lambda_{\text{min}}$ ren 51A / Overcast Moderat

20

30°C Sek

 $\mathcal{H}$ 

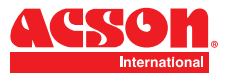

# **DISCLAIMER**

In complying with the policy for continuous improvement of Acson Malaysia Sales & Service Sdn Bhd (herein after referred to as "Acson"), the information contained in this document is subjected to change without prior notice. While Acson makes no commitment to update or provide current information automatically to the manual owner, that information (if applicable) can be obtained by contacting the nearest Acson office, distributors or dealers network. It is the responsibility of the operator or service personnel to verify the applicability of these documents, then prior to working on the equipment. They should verify with the owner whether the equipment has been modified and if current literature is available.

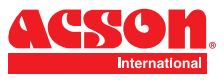

### **DOWNLOAD APP**

Please download Acson Easi Touch App which can be found on Google Play Store or App Store or you can the QR code provided on the below to download.

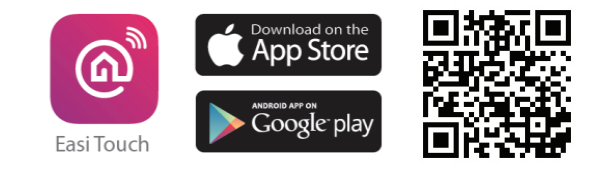

**NOTES: Please ensure that the Wi-Fi network uses 2.4Ghz before using this app.**

### **REGISTRATION AND LOG IN**

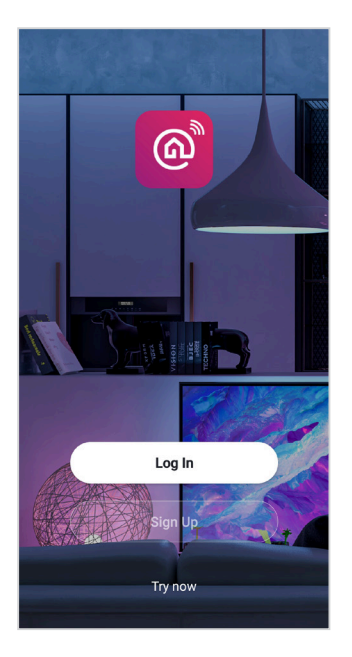

1. Once Easi Touch is successfully installed, please proceed to launch the app and sign up for new account.

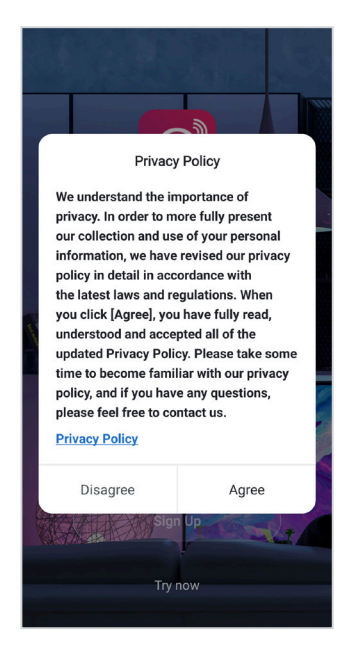

2. Please read the privacy policy and press "Agree" to continue.

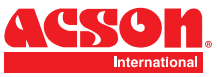

# **REGISTRATION AND LOG IN**

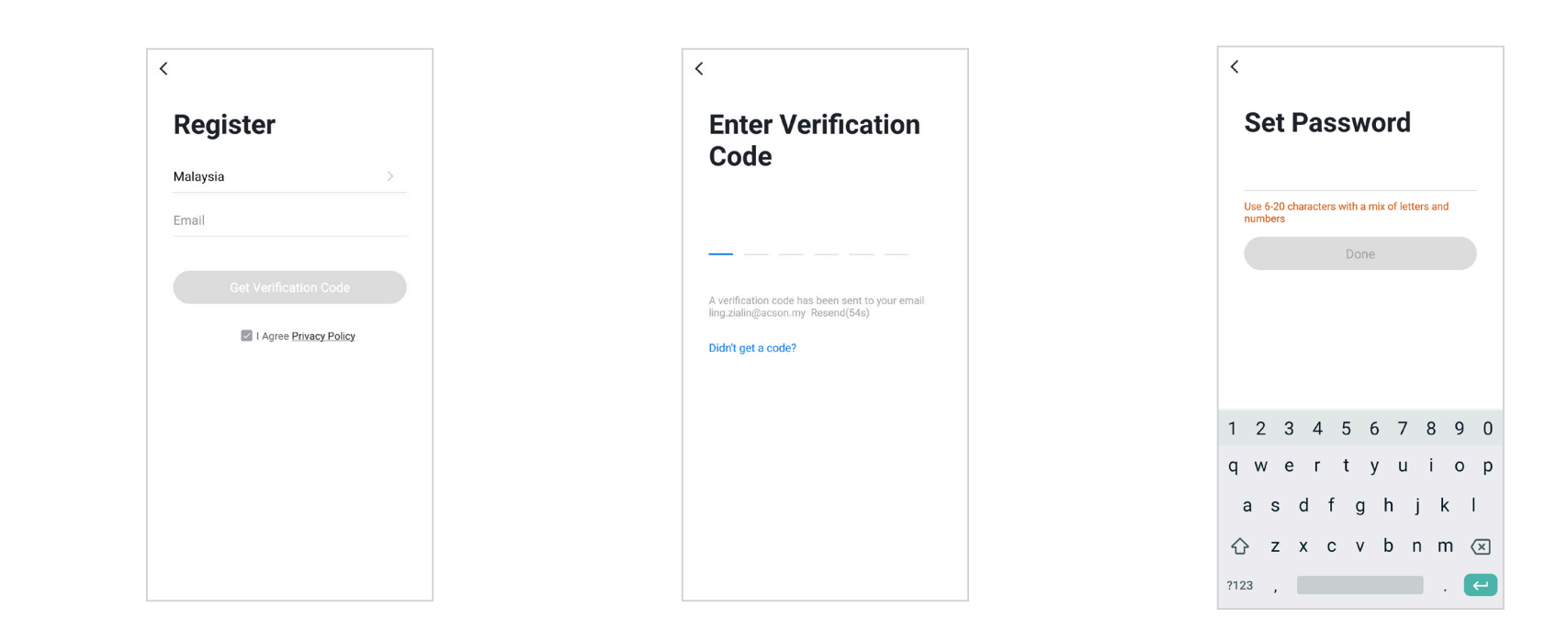

3. Please input the country location and your email address to register the press "Get verification code" to continue.

4. Please enter the verification code which has been sent to your registered email address. 5. Please set your password by using 6- 20 characters which consists of combination of letter and number.

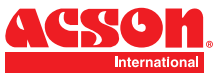

**NOTES: Please remember to enable the location services on your smart phone.**

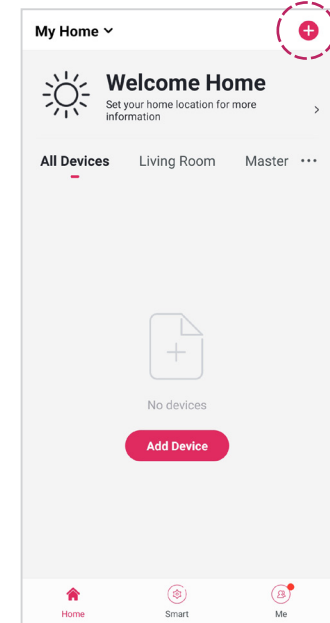

1. Once registration completed, please proceed to launch the app and press the icon " +" on the top right corner.

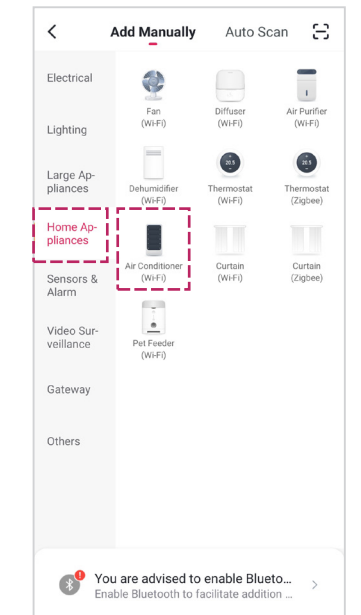

2. Please press Home Appliances category and then choose Air Conditioner (Wi-Fi)

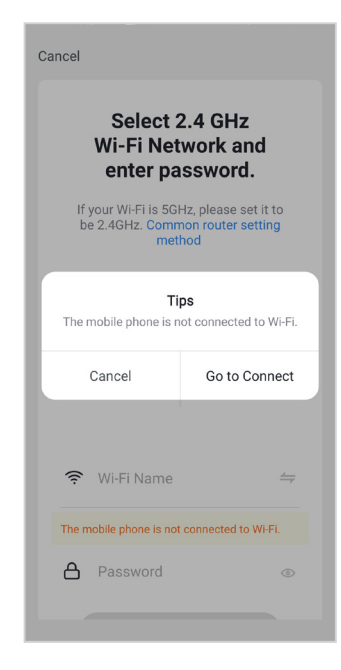

3. Please press "Go to Connect" to turn on the Wi-FI. Please input your Wi-FI Name and the password of your Wi-Fi.

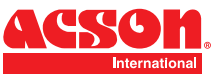

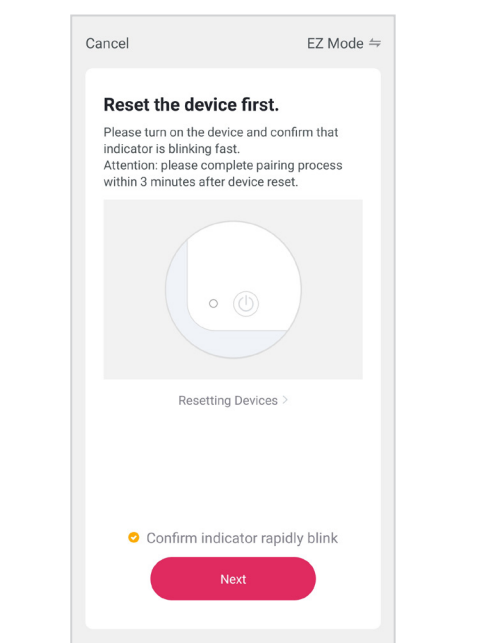

4. In standby mode, press the "Fan Speed" key on the control panel or remote control 6 times within 4 seconds until the LCD screen show "CF" or"AP" which can make Wi-Fi reset. Then proceed to tap "Next" to add device.

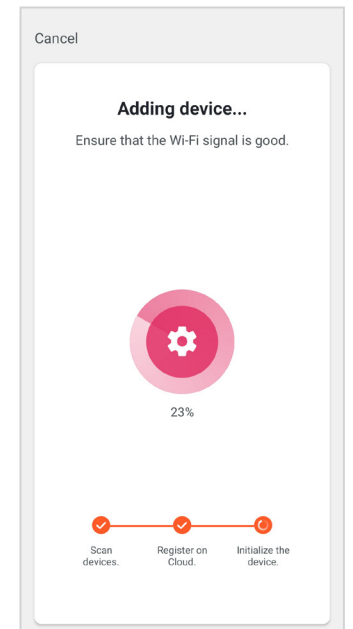

5. Please wait for a while for the complete connection of adding the portable ac on the app. Do ensure the Wi-Fi connection is good to avoid any interruption.

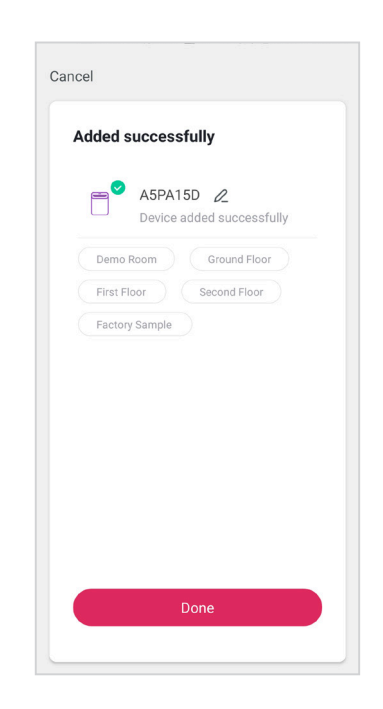

6. Once the connection is completed, it will show the device is successfully added as illustrated above

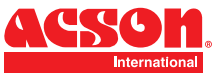

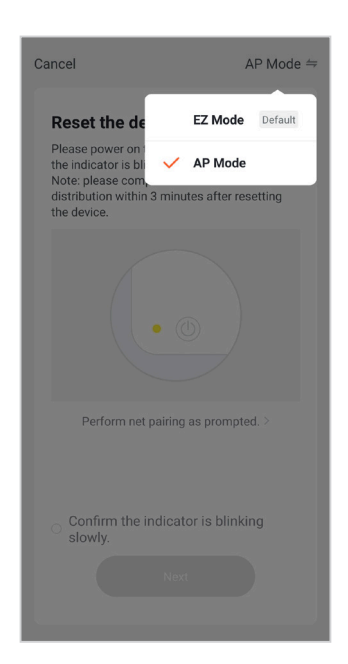

8. If the connection fails, please retry to use AP Mode to add the portable ac again. Press the "Net Pairing Mode" on the top right corner of the app to change it to AP Mode.

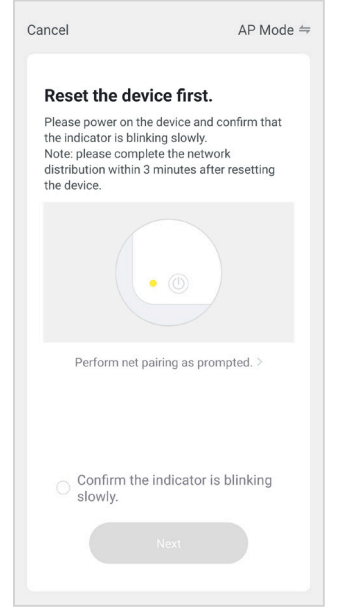

9. Press the "Fan Speed" key on the control panel or remote control 6 times within 4 seconds until the LCD screen show "CF" or"AP" which can make Wi-Fi reset until "beep" sound is heard and the WiFi indicator light will begin to flash quickly.

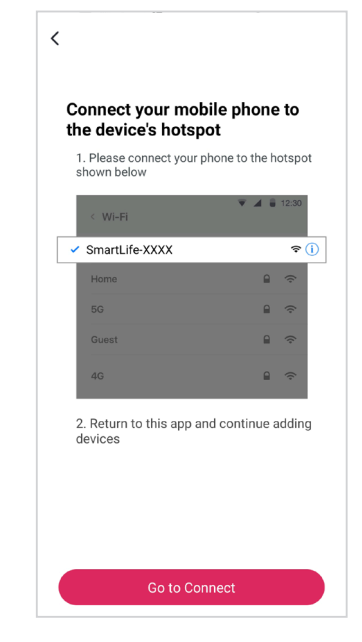

10. Connect your smartphone to the portable ac's hotspot.

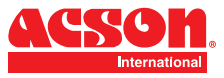

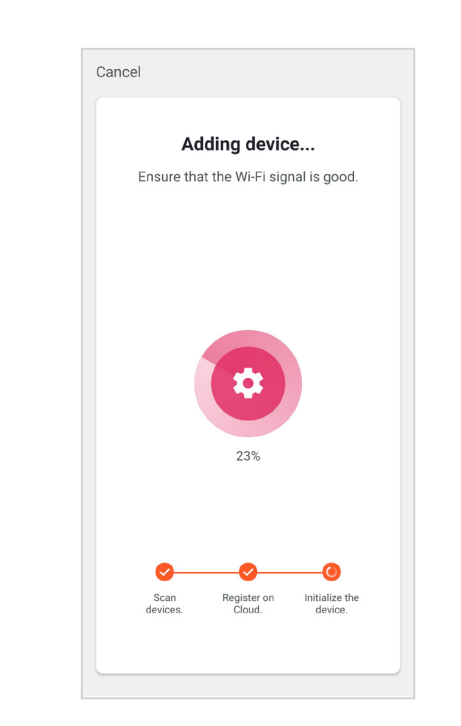

11. Then proceed to add the portable ac. Please wait for a while for the complete connection of adding portable ac on the app. Once the connection is completed, it will show the portable ac is successfully added.

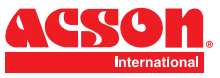

# **APP INTERFACE OF AIR PORTABLE AC A5PA15D**

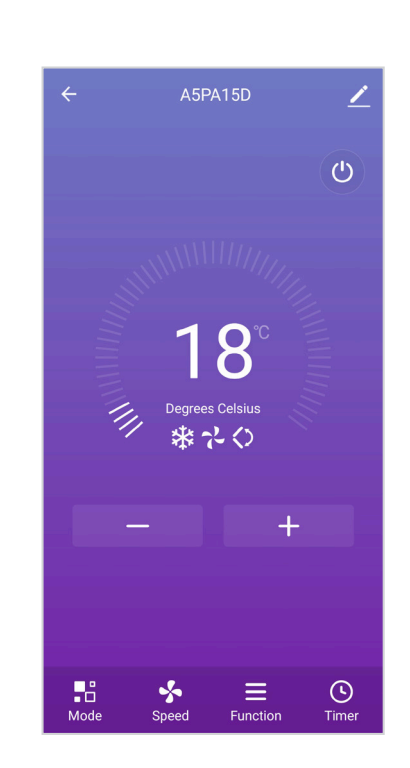

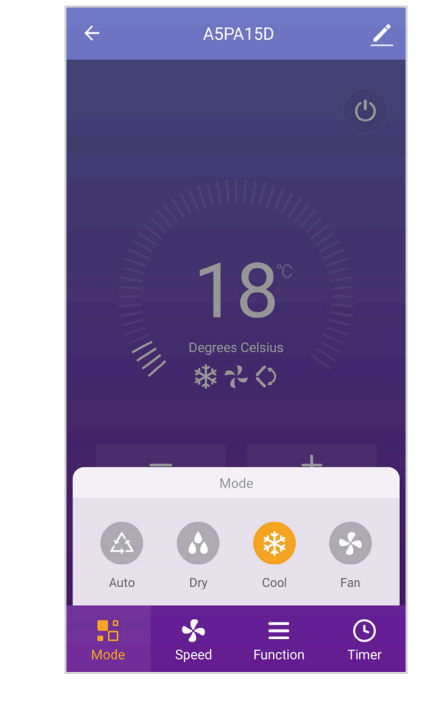

 $\overline{a}$ 

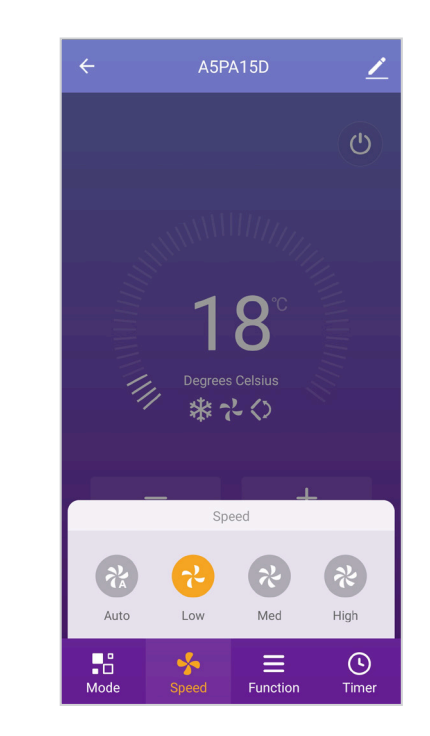

A5PA15D Main App Interface Available Mode of A5PA15D Fan Speed level of A5PA15D

**NOTE:** Please do take note there maybe changes on the app without prior notice.

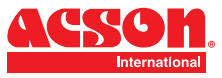

# **APP INTERFACE OF PORTABLE AC A5PA15D**

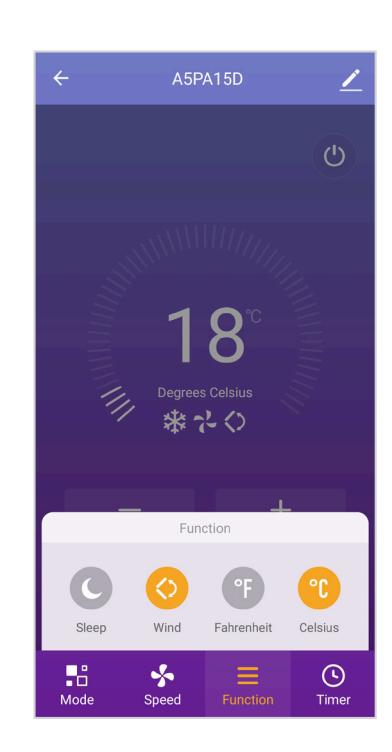

A5PA15D Function : Sleep mode, Wind(Swing), Fahrenheit value and Celsius value.

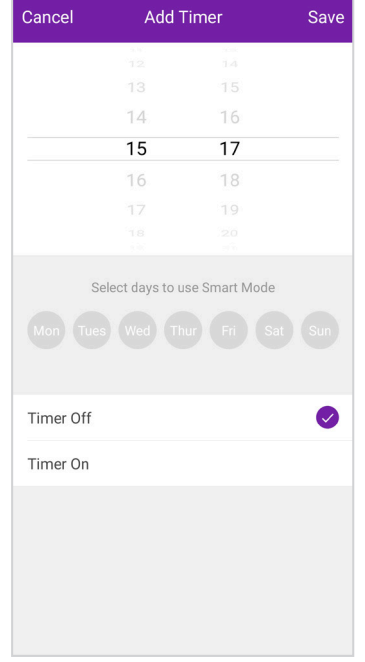

Schedule of A5PA15D

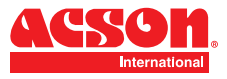

# **PENAFIAN UMUM**

Dalam mematuhi dasar penambahbaikan berterusan Acson Malaysia Sales & Service Sdn Bhd (dirujuk sebagai "Acson"), maklumat yang terkandung di dalam dokumen ini tertakluk kepada perubahan tanpa notis. Walaupun Acson tidak membuat komitmen untuk mengemaskini atau memberikan maklumat terkini secara automatik kepada pemilik manual, maklumat tersebut (jika berkenaan) boleh diperoleh dengan menghubungi pejabat, pengedar atau rangkaian pengedar Acson yang terdekat. Adalah menjadi tanggungjawab para pengendali atau kakitangan perkhidmatan untuk mengesahkan kebolehgunaan dokumen ini, sebelum mengerjakan peralatan tersebut. Mereka perlu mengesahkan dengan pemilik sama ada peralatan telah diubah dan jika kesusasteraan semasa tersedia

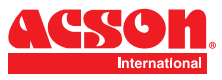

# **MUAT TURUN APLIKASI**

Sila muat turun aplikasi Acson Easi Touch di Google Play Store atau App Store. Anda juga boleh mengimbas kod QR yang di bawah.

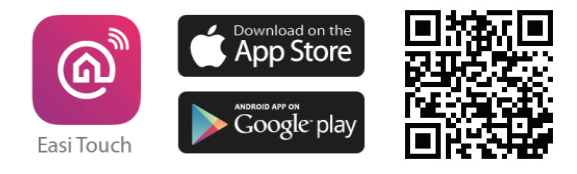

**NOTA: Sila pastikan rangkaian Wi-Fi menggunakan 2.4Ghz sebelum menggunakan aplikasi ini.**

# **MUAT TURUN APLIKASI**

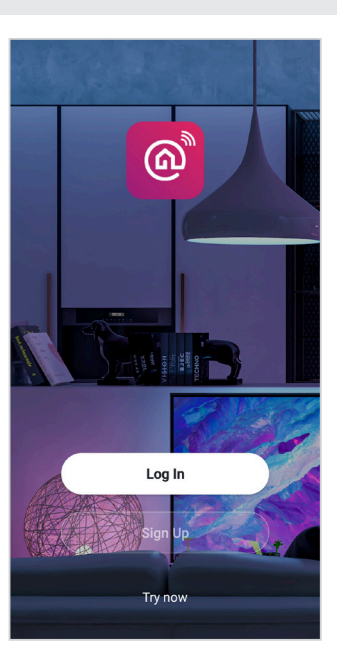

1. Selepas muat turun aplikasi Easi Touch Once, sila tekan "Sign Up" untuk mendaftar akuan baru.

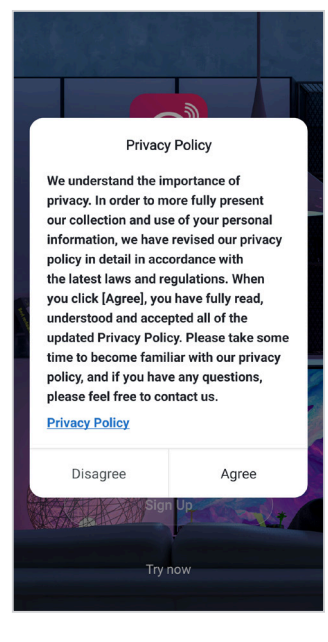

2. Sila baca dasar privasi tersebut dahulu dan seterusnya tekan "Agree".

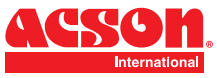

# **PENDAFTARAN AKUAN DAN LOG MASUK**

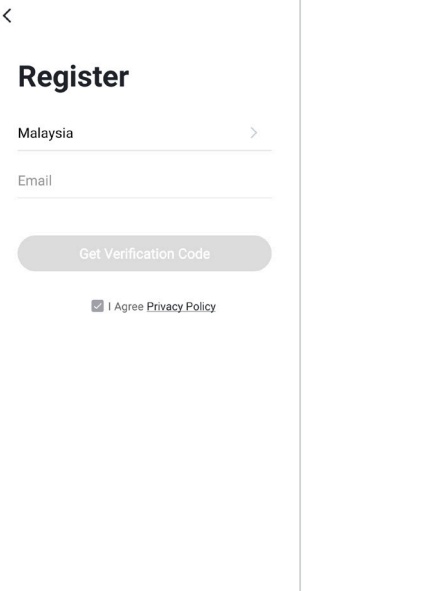

4. Sila isi lokasi Negara and alamat emel anda terlebih dahulu sebelum tekan "Get Verification Code".

4. Sila masukkan pengesahan code yang dihantar ke alamat emel yang telah didaftar.

**Enter Verification** 

A verification code has been sent to your email<br>ling.zialin@acson.my Resend(54s)

 $\langle$ 

Code

Didn't get a code?

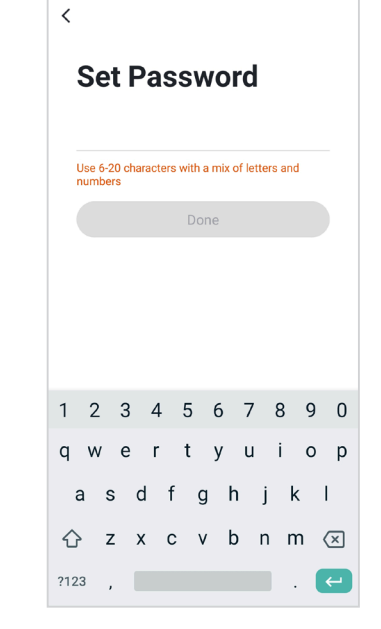

5. Sila tetapkan kata laluan (6-20) yang mengandungi kombinasi huruf dan angka.

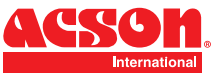

**NOTA: Sila ingat untuk mengaktifkan perkhidmatan lokasi di telefon pintar anda**

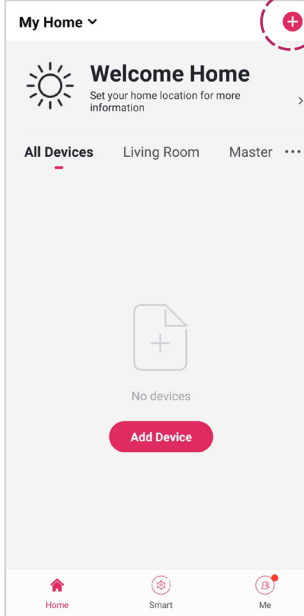

6. Selepas pendaftaran akaun berjaya, sila lancarkan aplikasi tersebut dan tekan ikon "+" yang terletak pada sebelah atas kanan aplikasi.

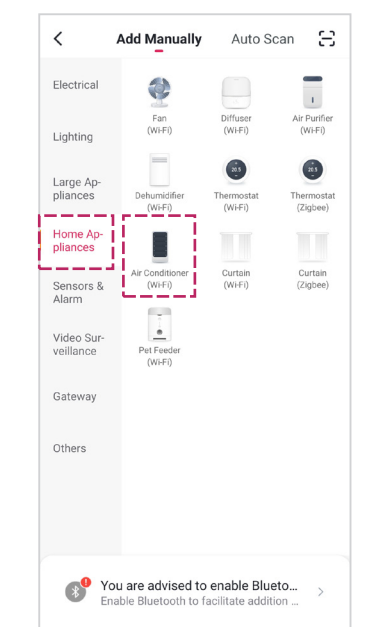

7. Sila tekan kategori "Home Appliances" dan pilih " Air Conditioner (Wi-Fi)".

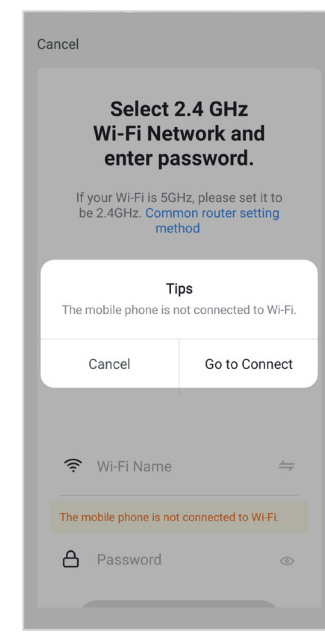

8. Sila Tekan " Press to Connect" untuk berhubung dengan rangkaian Wi-Fi. Sila masukkan nama dan kata laluan Wi-Fi.

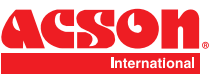

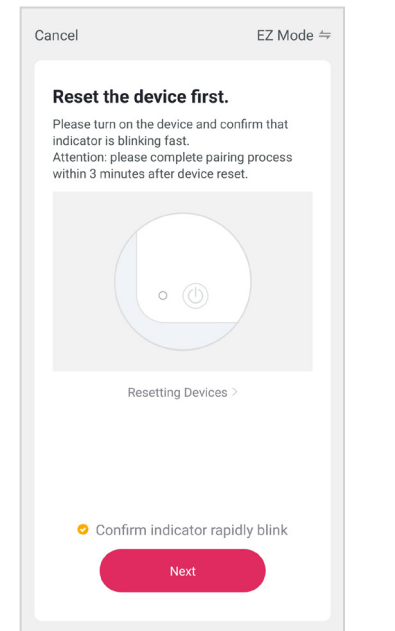

9. Sila tekan butang kelajuan kipas 6 kali dalam 4 saat pada panel kontrol atau alat kawalan sehingga LCD menunjukkan "CF" atau "AP" dan seterusnya tekan "Next" dalam aplikasi.

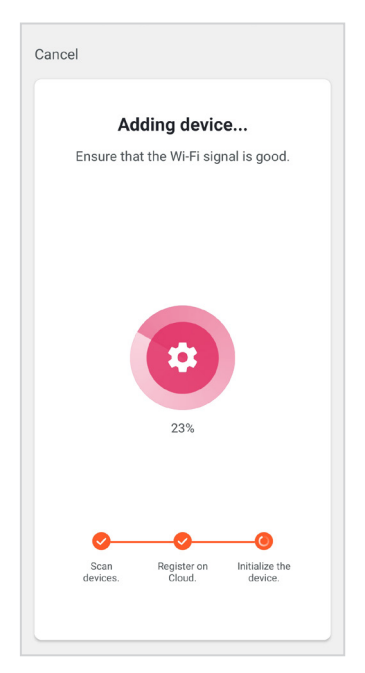

10. Sila tunggu sebentar untuk penyambungan penghawa angina mudah alih dengan rangkaian Wi-FI. Pastikan sambungan internet anda baik untuk mengelakkan sebarang gangguan.

![](_page_14_Picture_6.jpeg)

11. Setelah sambungan selesai, ia akan menunjukkan bahawa penghawa dingin mudah alih berjaya ditambah di aplikasi.

![](_page_15_Picture_0.jpeg)

![](_page_15_Picture_2.jpeg)

12. Sekiranya sambungan gagal, sila cuba sekali lagi dengan menggunakan "AP Mode". Sila tekan "Net Pairing Mode" dekat atas aplikasi sebelah kanan dan tukarkannya kepada "AP Mode".

![](_page_15_Picture_169.jpeg)

the control of the control of the control of

13. Sila tekan butang kelajuan kipas 6 kali dalam 4 saat pada panel kontrol atau alat kawalan sehingga LCD menunjukkan "CF" atau "AP" dan seterusnya tekan "Next" dalam aplikasi.

![](_page_15_Picture_6.jpeg)

14. Sambungkan telefon pintar anda ke hotspot penghawa dingin mudah alih.

![](_page_16_Picture_0.jpeg)

![](_page_16_Picture_2.jpeg)

12. Sila tunggu sebentar untuk penyambungan penghawa dingin mudah alih dengan rangkaian Wi-FI. Pastikan sambungan internet anda baik untuk mengelakkan sebarang gangguan. Setelah sambungan selesai, ia akan menunjukkan bahawa penghawa angin mudah alih berjaya ditambah di aplikasi.

![](_page_17_Picture_0.jpeg)

# **APLIKASI PENGHAWA DINGIN MUDAH ALIH A5PA15D**

![](_page_17_Picture_2.jpeg)

**NOTA:**Sila ambil perhatian bahawa kemungkinan perubahan pada aplikasi akan berlaku tanpa pemberitahuan terlebih dahulu.

![](_page_18_Picture_0.jpeg)

# **APLIKASI PENGHAWA DINGIN MUDAH ALIH A5PA15D**

![](_page_18_Picture_2.jpeg)

Fungsi A5PA15D : Mod Tidur, Angin( Mod Swing), Nilai Fahrenheit dan Nilai Celcius.

![](_page_18_Picture_50.jpeg)

Jadual Penggunaan A5PA15D

![](_page_19_Picture_0.jpeg)

# *ACSON MALAYSIA SALES & SERVICE SDN.BHD.*

*a member of DAIKIN group*

Business Registration NO.198401017130 (129688-D)

Lot 4, Lorong 19/1A, Seksyen 19, 46300 Petaling Jaya, Selangor Darul Ehsan, MALAYSIA. Tel: +603 7964 8200 Sales Fax: +603 7956 9909 Sernice Fax : +603 7956 9907 Acson Careline : 1300 22 3344

Penang : +604-5377 176 Perak : +605-3129 828 Melaka : +606-2926 196 Johor : +607-3551 599 Pahang : +609 5178 696 Kelantan : +609-7733 688 Sarawak : +6082-344 128 Sabah : +6088-420 205

www.acson.com.my

![](_page_19_Picture_7.jpeg)

IOM-A5PADW-2101